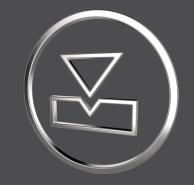

# SMARTElectrode 14.1.3.0

What's New

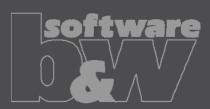

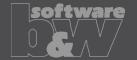

What

 Add new commands to group 'View' to display workpieces or electrodes with transparency.

Why

• Simplifies visual inspection of electrode's touching faces.

How

- Open menu to select style to activate.
- Only one style can be active at any time.
- Select option a 2<sup>nd</sup> time to disable style and return to default display.

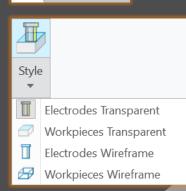

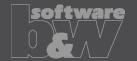

**Description** 

- Erroneous creation of FREE\_FACE in new electrodes (offset in negative direction).
- Erroneous adjustment of FREE\_FACE in Base UI.
- https://redmine.buw-soft.de/issues/16099

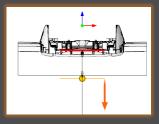

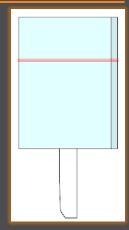

Cause

Opposite orientation of start datums in electrode template.

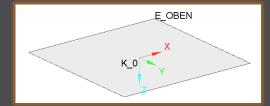

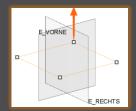

Solution

- Check orientation of 1<sup>st</sup> solid csys vs. reference of FREE\_FACE.
- Process inverted orientation during definition and redefinition.

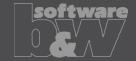

**Description** 

- Consider flipped normal vector for user-defined FREE\_FACE.
- https://redmine.buw-soft.de/issues/16074

Cause

 Normal vector of user-defined FREE\_FACE created on reference surface is not automatically parallel to normal vector of reference surface.

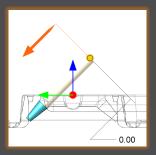

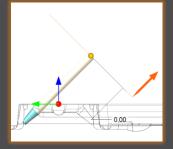

This may lead to a wrong orientation of FREE\_FACE and base features.

Solution

Check orientation of datum plane FREE\_FACE after creation and flip normal vector if necessary.

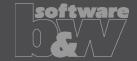

**Description** 

- Table 'asm\_edm' on separate electrode part drawing empty.
- https://redmine.buw-soft.de/issues/16088

Cause

- Assembly model not added as drawing model to electrode part drawing.
- Therefore, the table remains empty.

Solution

Add missing drawing model automatically before repeat region (table) is updated.

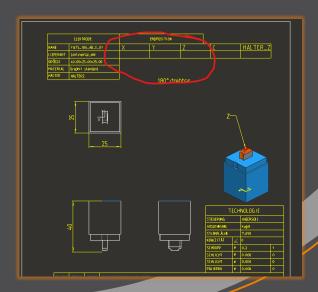

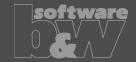

**Description** 

- Automatic adjustment of Z position of FREE\_FACE in Base UI fails.
- https://redmine.buw-soft.de/issues/15938

Cause

- Affected Versions:
   SMARTElectrode 15.1.2.0 in Creo 9.0.0.0 and 9.0.1.0
- More Information: https://www.ptc.com/en/support/article/CS369850.
- This issues leaves electrode base in initial position without any optimization.

Solution

Replaced broken API command with alternative solution.

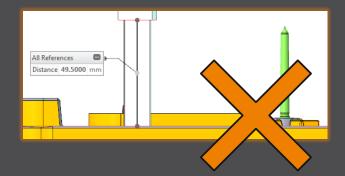

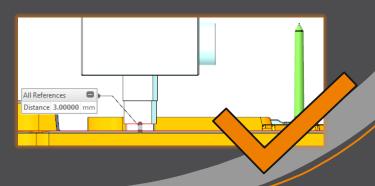

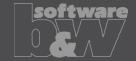

## **Description**

- Export of electrodes associated to different zero point possible.
- https://redmine.buw-soft.de/issues/15864

### Cause

 When exporting electrodes by selection or simplified representation, different zero points may be mixed.

#### 

#### Solution

- Selection of a zero point is now mandatory before export can be started.
- Electrodes not associated to selected zero point are skipped during export.
- A message is displayed if electrodes have been skipped.

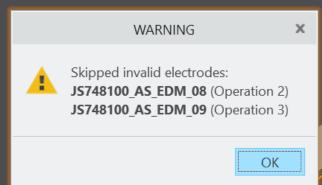

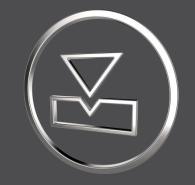

# **SMARTElectrode** 14.1.2.0

What's New

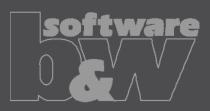

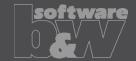

What

Add automatic interference check as options to ribbon.

- <a href="https://redmine.buw-soft.de/issues/7330">https://redmine.buw-soft.de/issues/7330</a>
- https://redmine.buw-soft.de/issues/7733

Offer instant feedback on changes in assembly or active component mode.

Why

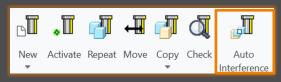

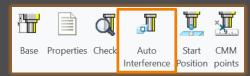

How

- Enable mode to start evaluation automatically on regenerate, feature creation/suppress/resume/delete.
- Activation in assembly mode also activates check in component mode.
  - Activation in component mode only check active electrode and displays results for the same. Results from other components are hidden.
  - Use option AUTO\_INTERFERENCE\_CHECK to preset behavior in assembly mode.
  - Use option AUTO\_INTERFERENCE\_COMP\_CHECK to preset behavior in active component mode.

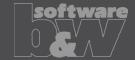

What

 Ingersoll MultiProg/PowerSparkEditor: Introduce new parameter to write burndepth.

Why

https://redmine.buw-soft.de/issues/14573

Manufacturing depth is useful for edm program creation.

How

Add parameter with rule '&burndepth' to configuration.

BURN\_DEPTH COMP DOUBLE Y N 8.3 N Y &burndepth

- It's recommended to add parameter as COMPONENT parameter to allow a different value for each electrode position.
- Value can be unlocked and overwritten.
- Default value will be calculated based on copied burn-faces (copy-geoms).

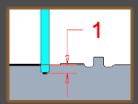

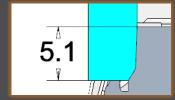

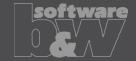

What

New parameter owner 'PROJECT'.

https://redmine.buw-soft.de/issues/15169

Why

How

 In some cases, its necessary to transfer a parameter value from assembly to electrode while maintaining the default rule for identification.

- Default rule '&inherit' not useable in these cases.
- Add parameter with owner 'PROJECT' in parameter configuration.
- Project parameters are automatically saved to assembly and electrode parts.
- Values can be unlocked and overwritten on assembly level or electrode part level.
- Value in assembly is the leading for locked part parameters.

PROJECTNR PROJECT STRING N N 12 N Y &projectid ORDERNR PROJECT STRING N N 12 N Y &order

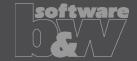

What

Update simplified representations for enabled/disabled workpieces.
 <a href="https://redmine.buw-soft.de/issues/10294">https://redmine.buw-soft.de/issues/10294</a>

Why

- Disabled workpieces should be hidden on drawing.
- Disabled workpieces shouldn't affect workpiece outline/dimensions

How

Open Burnsheet UI and use context menu to enable/disable workpieces.

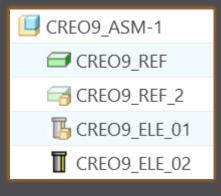

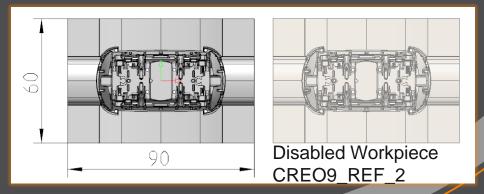

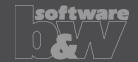

What

Unlink FREE\_FACE from default plane in assembly.
 <a href="https://redmine.buw-soft.de/issues/15655">https://redmine.buw-soft.de/issues/15655</a>

Why

- FREE\_FACE is currently an offset datum plane from operation's default plane.
- This leads to problems if the electrode is reused in a different assembly.
- FREE\_FACE is frozen an can't be changed if original assembly is not in session.

How

- FREE\_FACE is now an offset from a local datum plane removing the external reference.
- Modification also works in assemblies reusing the electrode.

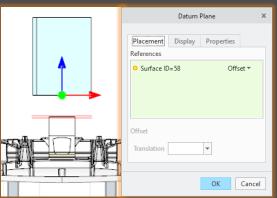

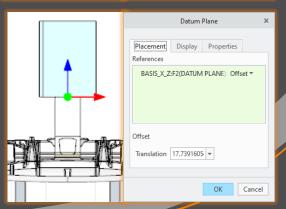

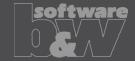

What

 Allow usage of multiple placeholders for drawing tables on templates. https://redmine.buw-soft.de/issues/7306

Why

- Requirement to display electrode information in different tables.
- For example, position and technology information should be displayed in separate tables:

| Х       | Y      | Z     | С       |
|---------|--------|-------|---------|
| -15,800 | 3,375  | 5,000 | 0,000   |
| 15,800  | 3,375  | 5,000 | 0,000   |
| 15,800  | -3,375 | 5,000 | 180,000 |
| -11,800 | -3,375 | 5,000 | 180,000 |

| ▼   | ▼ ▼ | ORBIT | DEPTH |
|-----|-----|-------|-------|
| 0.5 | 0.4 | Kugel | 1,000 |
| 0.5 | 0.4 | Kugel | 1,000 |
| 0.5 | 0.4 | Kugel | 1,000 |
| 0.5 | 0.4 | Kugel | 1,000 |

How

- Add placeholder tables to template with at least two rows and one column.
- Cell 1/1: table name (without extension .tbl).
- Cell 2/1: YES/NO (YES: use display from parameter configuration column 4).
- Only one table should be updated by software (=YES); the other tables should be used as saved (=NO).

ASM\_EDM YES ADDITIONAL\_TABLE NO

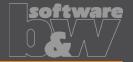

What

 Allow usage of multiple placeholders for drawing tables on templates. https://redmine.buw-soft.de/issues/7306

How

### Additional information

Used simplified representation by drawing template:

- asm\_bom: Master.
- asm\_edm: simplified representation of electrode (groups all positions of electrode).
- asm\_operation: all electrodes belonging to operation.
- asm\_wp: simplified representation "SE\_WORKPIECES".
- edm\_default: simplified representation of electrode (groups all positions of electrode).

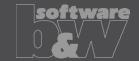

What

- Provide a custom template with free size in Base UI.
- https://redmine.buw-soft.de/issues/7209

Why

- Available template sizes are provided in a data file located in:
   <configuration>/electrode/<supplier>/<type>.dat
- Until now the last size in list is selected and changed if no matching size is found
- The name of the last size is still shown in Burnsheet UI and in drawing tables.
- The new release automatically adds a size "Custom" to the list.
- This size is used if no matching size is found, rounding base size (red) and reusing all other settings (blue) from last entry.
- Add your own custom size by adding
   A\_BASE = -1 and B\_BASE = -1 as last entry to data file. This skips automatic "Custom".

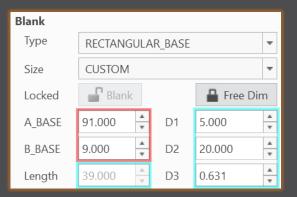

How

| INSTANCE     | A_BASE | B_BASE | LENGTH | D1 | D2 | D3 |
|--------------|--------|--------|--------|----|----|----|
| Sondergrösse | -1     | -1     | 50     | 5  | 20 | 0  |

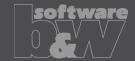

## **Description**

- Interface ZK Alphamoduli: allow usage of custom order number.
- https://redmine.buw-soft.de/issues/14989

#### Cause

- By default, selected operation is used as order in output.
- Order number can be purely commercial information, therefore the need to overwrite the value arises.

#### Solution

- Introduction of new parameter rule '&order'.
- Can be used to set a custom order number.
- Selected operation will be used if custom parameter is empty.

ORDERNR PROJECT STRING N N 12 N Y &order

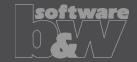

## **Description**

- Interface ZK Alphamoduli: wrong recognition of blank shape for measure program type (MeasProgType).
- https://redmine.buw-soft.de/issues/14990

#### Cause

 In some cases, SE fails to recognize the shape of electrode frame leading to a wrong measure program type.

```
<!-- <MeasProgType>type of frame 0: Unknown; 1: Circle; 2: Rectangle --> <MeasProgType>1</MeasProgType>
```

#### Solution

- Improve process to recognize correct shape.
- Use custom parameter for output.
  - Parameter default &measureprogtype.
  - Add values to sel\_list.txt.
- Use either automatic recognition or value from parameter.

## parameter.cfg

PROGTYPE PART STRING N N 6 N Y &measureprogtype

## sel\_list.txt

#MEASUREPROGTYPE

1

.

0

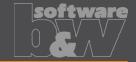

**Description** 

- Interface AC Form: possible wrong output of path from start to end position (PrepDepth).
- https://redmine.buw-soft.de/issues/14918

Cause

## Problem appears if:

- electrode with more than one position.
- one or more electrode positions differ in start or end position.

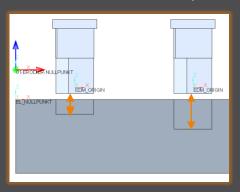

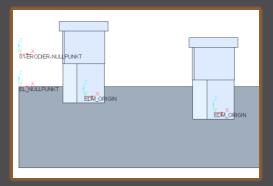

**Solution** 

Each electrode position is exported as a new shape to avoid this problem.

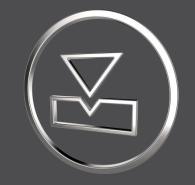

# **SMARTElectrode** 14.1.1.0

What's New

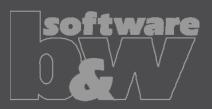

## **ENHANCEMENT**

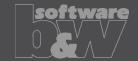

What

- Disable workpieces or electrodes in Burnsheet UI.
- https://redmine.buw-soft.de/issues/4595

Why

- Disable a design dummy. Especially when using electrode merge or mirror.
- Original position of an electrode should not be used in export.
- Use disabled auxiliary model to display a start-position.
- Disable outdated version of workpiece.

How

- Disabled components are ignored in export, collision check and touching surface analysis.
- Open Burnsheet UI and use right mouse button context menu to disable component.
- Disabled components are displayed with specific icons.

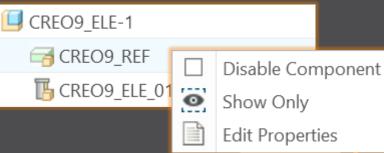

## **ENHANCEMENT**

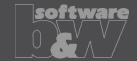

What

Allow usage of layer settings file during export of 3d data.

https://redmine.buw-soft.de/issues/14469

Why

More control over the result of the export.

How

 The file has to be named "layer\_settings.txt" and has to be located in export or post-processor configuration. Examples can be found in configurations that create 3d exports. Customize content and rename "example\_layer\_settings.txt" to "layer\_settings.txt" to activate.

| Model Name     | Export Status | Display Statu | us   Layer Name |
|----------------|---------------|---------------|-----------------|
| SE_EXPORT_TEMP | Exclude Conte | nt   Blank    | SE_EXPORT_TEMP  |

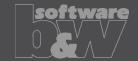

What

- Provide export profiles for some processors with installation.
- https://redmine.buw-soft.de/issues/14257

Why

How

Some interfaces include export of electrodes as STEP, IGES or PARASOLID.

 Export profile is necessary to include datum points used as CMM points.

### Added profiles to:

- processor/ZK/pp/def\_profile.dep\_step
- processor/MAKINO/pp/def\_profile.dep\_para

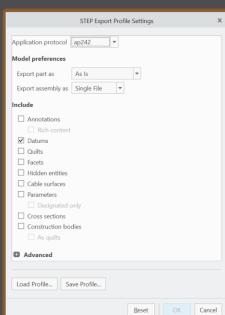

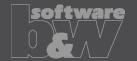

What

• Automatically add all axes to layer "SE\_EXPORT\_TEMP" before 3d export file (IGES, STEP, ...) is created.

Why

• https://redmine.buw-soft.de/issues/14469

• Not needed datums like points, axes and planes are obstructive in downstream processes.

How

Embedded axes in Extrude or Hole features are also considered.

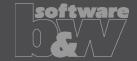

What

Why

 Remove enforced regeneration of assembly to avoid continuous update of model data.

https://redmine.buw-soft.de/issues/14267

 SE automatically regenerates models with status "modified/outdated". That is displayed by regeneration flag in status-bar.

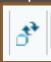

- In some cases, Creo does not remove regen flag after successful regeneration.
- This leads to repeated regeneration of whole assembly if workpiece is affected.
- In such a case further processing is difficult, because of waiting times.

How

- Remove automatic regeneration.
- Users are now responsible to update design data when necessary.

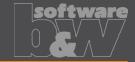

**Description** 

Cause

**Solution** 

- Fix usage of wrong simplified representation in drawing repeat region after another drawing is merged.
- https://redmine.buw-soft.de/issues/7504

### Problem appears if:

- user already created a drawing with repeat region
- adds a new electrode
- runs drawing creation again to add new sheet to drawing
- first repeat region may be changed to show data of merged drawing

SMARTElectrode automatically updates first occurrence of tables on drawing loaded from "asm\_edm.tbl" and "asm\_operation.tbl" after drawing creation.

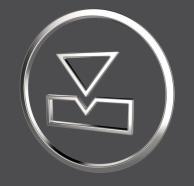

# SMARTElectrode 14.1.0.0

What's New

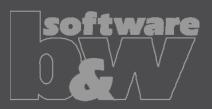

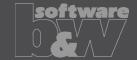

**Description** 

Cause

**Solution** 

- Allow renaming of manufacturing assembly and workpiece in Manufacturing
  UI and Rename UI.
- https://redmine.buw-soft.de/issues/13988
- A renamed electrode may not meet the naming format anymore
- Allow edit of default MFG and workpiece name in Manufacturing UI.
- Allow adjusting of names of existing MFG and workpiece during rename.
- Double click Mfg or Workpiece name in Manufacturing UI to edit names for objects to create ( ). Existing assemblies and parts ( ) can't be renamed Manufacturing UI.
- Rename UI shows input panels for MFG and workpiece if available.

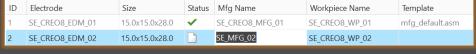

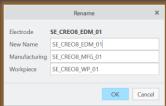

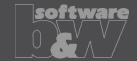

What

- Prefer template without rotation (C=0°) if several templates with same blank dimensions are available.
- https://redmine.buw-soft.de/issues/13672
- Order of templates in .dat decided which template with or without rotation was assigned. This is improved by defined behavior.

How

Why

|       | Current<br>Sehavior | A<br>B | 0.00  | A V |  |
|-------|---------------------|--------|-------|-----|--|
| Z     | 5.0000              | С      | 90.00 | ¥   |  |
| Blank |                     |        |       |     |  |
| Туре  | RECTANGULAR         | _BASE  |       | -   |  |
| Size  | 10X50               |        |       | -   |  |
|       |                     |        |       |     |  |
|       |                     |        |       |     |  |

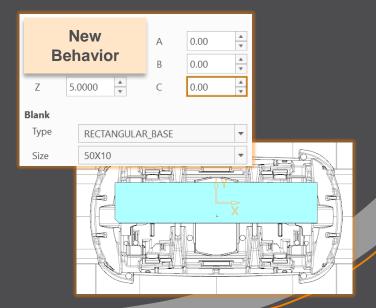

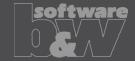

## **Description**

- Ignore rotation of EDM\_ORIGIN for default start and secure position
- https://redmine.buw-soft.de/issues/13878

#### Cause

- In some cases a rotated EDM\_ORIGIN is useful
  - Easier definition of start position
  - EDM\_ORIGIN is rotated for later NC setup
- In both cases either the calculated angles or the display are wrong

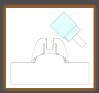

| SX    | SY     | SZ    | SA      |
|-------|--------|-------|---------|
|       |        |       |         |
|       |        |       |         |
| 0.000 | 18.887 | 1.571 | -45.000 |

#### Solution

- Applied rotation to EDM\_ORIGIN is ignored for calculation of angles.
- SE\_EDM\_BASE is used for electrodes created in current releases.
- EDM\_ORIGIN is used for electrodes created in versions prior 8.0.

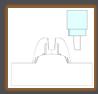

| SX    | SY     | SZ    | SA    |
|-------|--------|-------|-------|
|       |        |       |       |
|       |        |       |       |
| 0.000 | 18.887 | 1.571 | 0.000 |

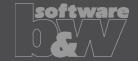

What

Why

How

BREAKING CHANGE

- Consider contour height on calculation of default start- and secure-position. https://redmine.buw-soft.de/issues/13762
- Calculation of default start and secure position using EDM\_ORIGIN led to disadvantageous or wrong values.
- Reduce effort to set start and secure positions.
- NOTE: Adjustment of operation default planes may be necessary to respond appropriately to the new behavior.
- New behavior is available for all assemblies from current versions.

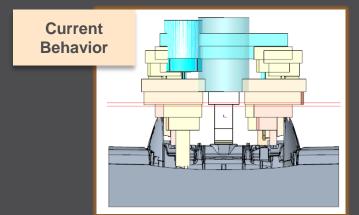

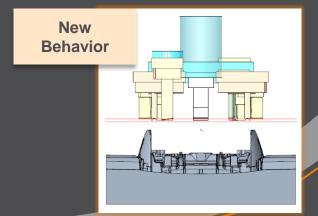

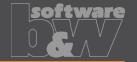

What

 Introduce new option #Electrode #LATERAL\_KEEPOUT\_DISTANCE https://redmine.buw-soft.de/issues/13766

Why

Defines the minimum distance in XY direction from the base that must not be

disturbed by workpiece geometry.

How

Default value '0'

 When adding a new base, position will be adjusted to...

> ...meet normal distance D1 and ...to fulfill lateral offset defined in LATERAL\_KEEPOUT\_DISTANCE

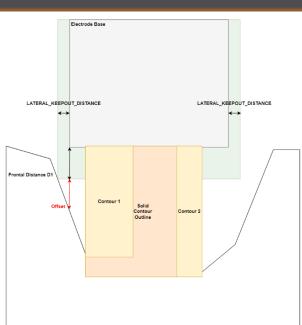

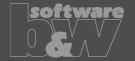

What

 Introduce new option #Electrode #SOLID\_CONTOUR\_CLEARANCE https://redmine.buw-soft.de/issues/13765

Why

 Necessary to specify the minimum clearance in XY direction between the contour and blank outline

How

- Option value SOLID\_CONTOUR\_CLEARANCE defines the clearance added to electrode's solid contour before blank size selection.
- Default value '0'

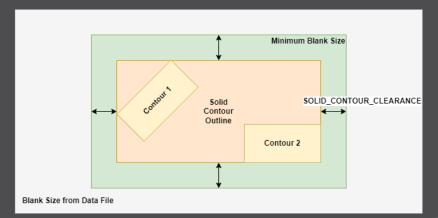

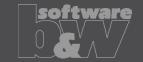

What

Allow enabling or disabling automatic calculation of a variable measure in the

Base UI. <a href="https://redmine.buw-soft.de/issues/13672">https://redmine.buw-soft.de/issues/13672</a>

(related to: <a href="https://redmine.buw-soft.de/issues/12517">https://redmine.buw-soft.de/issues/12517</a>)

Allows users to switch between both behaviors

How

Why

1. Variable dimension used (-1)

Variable dimension will be disabled and calculated automatically based on other inputs.

2. Blank unlocked

Z position of blank length should stay fixed on input.
Change of D2 changes D2 and D3.
Change of Z position changes LENGTH and D3 accordingly.
Change of LENGTH changes LENGTH and D3 accordingly.

3. Blank locked

Blank (A\_BASE, B\_BASE, LENGTH and D2) are disabled and can't be changed. Changes to D1, D3 or Z position change the other two dependent values accordingly.

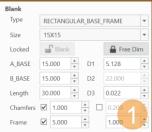

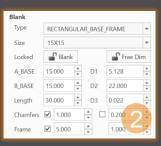

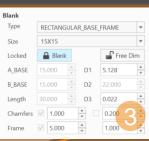

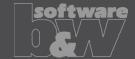

What

 Allow export of files for Creo View https://redmine.buw-soft.de/issues/13699

Why

Provide data for downstream processes

How

- Use keywords "SE\_EDM\_BACKUP\_PVS" or "SE\_EDM\_BACKUP\_PVZ" in export template to create a file structure for Creo View (PVS) or a zipped archieve of the files (PVZ). PVS creates a \*.pvs for the file structure and numerated \*.ol files containing viewable geometry.
- Example: export PVS/PVZ of assembly

Assembly PVS: #SE\_EDM\_BACKUP\_DIR#\#partname#.#SE\_EDM\_BACKUP\_PVS# Assembly PVZ: #SE\_EDM\_BACKUP\_DIR#\#partname#.#SE\_EDM\_BACKUP\_PVZ#

Example: export PVS/PVZ for each electrode

#### ELECTRODE\_START

PVS: #SE\_EDM\_BACKUP\_DIR#\#partname#.#SE\_EDM\_BACKUP\_PVS# PVZ: #SE\_EDM\_BACKUP\_DIR#\#partname#.#SE\_EDM\_BACKUP\_PVZ# ELECTRODE END

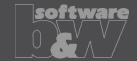

What

 Use default profiles or option files for 3D exports <a href="https://redmine.buw-soft.de/issues/13681">https://redmine.buw-soft.de/issues/13681</a>

Why

Support of custom option files

How

Save options file named "def\_profile" to export/<type> or processor/<type>.

| Туре                   | Keyword in export template | Options file name     |
|------------------------|----------------------------|-----------------------|
| VDA                    | SE_EDM_BACKUP_VDA          | def_profile.dep_vda   |
| STEP                   | SE_EDM_BACKUP_STEP         | def_profile.dep_step  |
| IGES                   | SE_EDM_BACKUP_IGES         | def_profile.dep_iges  |
| CATIA                  | SE_EDM_BACKUP_CATIA        | def_profile.dep_catv5 |
| SAT (Acis)             | SE_EDM_BACKUP_SAT          | def_profile.dep_acis  |
| NEUTRAL                | SE_EDM_BACKUP_NEUTRAL      | def_profile.dep_neu   |
| X_T (Parasolid)        | SE_EDM_BACKUP_X_T          | def_profile.dep_para  |
| UG (NX)                | SE_EDM_BACKUP_UG           | def_profile.dep_nx    |
| JT (license necessary) | SE_EDM_BACKUP_JT           | def_profile.dep_jt    |